# 华为云会议

开发指南

文档版本 03 发布日期 2024-09-05

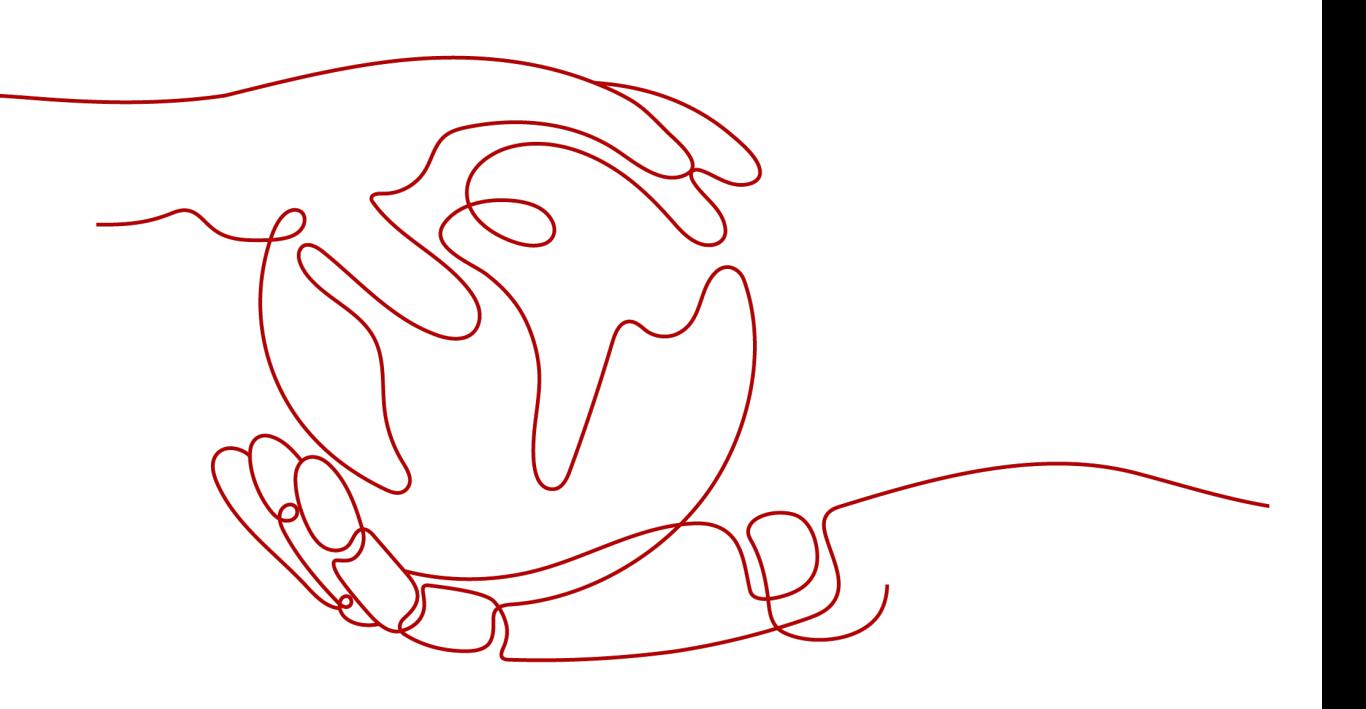

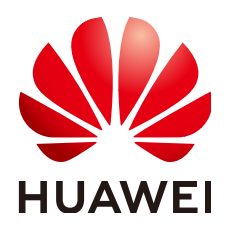

# 版权所有 **©** 华为技术有限公司 **2024**。 保留一切权利。

非经本公司书面许可,任何单位和个人不得擅自摘抄、复制本文档内容的部分或全部,并不得以任何形式传 播。

# 商标声明

**、<br>HUAWE和其他华为商标均为华为技术有限公司的商标。** 本文档提及的其他所有商标或注册商标,由各自的所有人拥有。

# 注意

您购买的产品、服务或特性等应受华为公司商业合同和条款的约束,本文档中描述的全部或部分产品、服务或 特性可能不在您的购买或使用范围之内。除非合同另有约定,华为公司对本文档内容不做任何明示或暗示的声 明或保证。

由于产品版本升级或其他原因,本文档内容会不定期进行更新。除非另有约定,本文档仅作为使用指导,本文 档中的所有陈述、信息和建议不构成任何明示或暗示的担保。

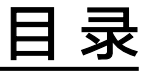

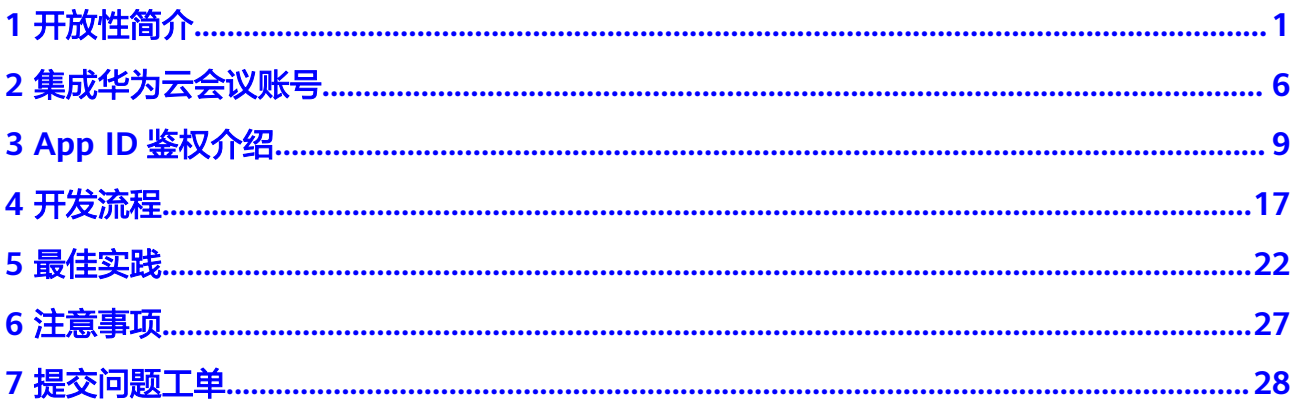

# **1** 开放性简介

# <span id="page-3-0"></span>华为云会议的开放能力

华为云会议提供服务端开放集成和客户端开放集成能力,开发者可以根据业务的需要 使用对应的接口集成开发。

- 服务端集成:华为云会议提供服务端REST接口开放,包括企业管理、用户管理、 通讯录管理、会议管理、会议控制、仪表盘等能力。第三方业务系统(包括业务 后台或者终端App)可以调用相关接口实现自己的业务逻辑。
- 客户端SDK集成:华为云会议提供了客户端SDK开放,开发者可以在自己开发的 App上集成华为云会议的视频会议能力,实现创会、入会、会控等功能。SDK中已 经集成了入会后的UI,第三方App只需调用少量接口就可以在自己的App中集成华 为云会议的视频能力。
- 客户端Scheme应用集成: 华为云会议客户端提供URL Protocol定义好的参数, 第 三方应用 (包括Web页面或者终端App)可以直接拉起华为云会议客户端并且入 会。

# 图 **1-1** 华为云会议开放性介绍

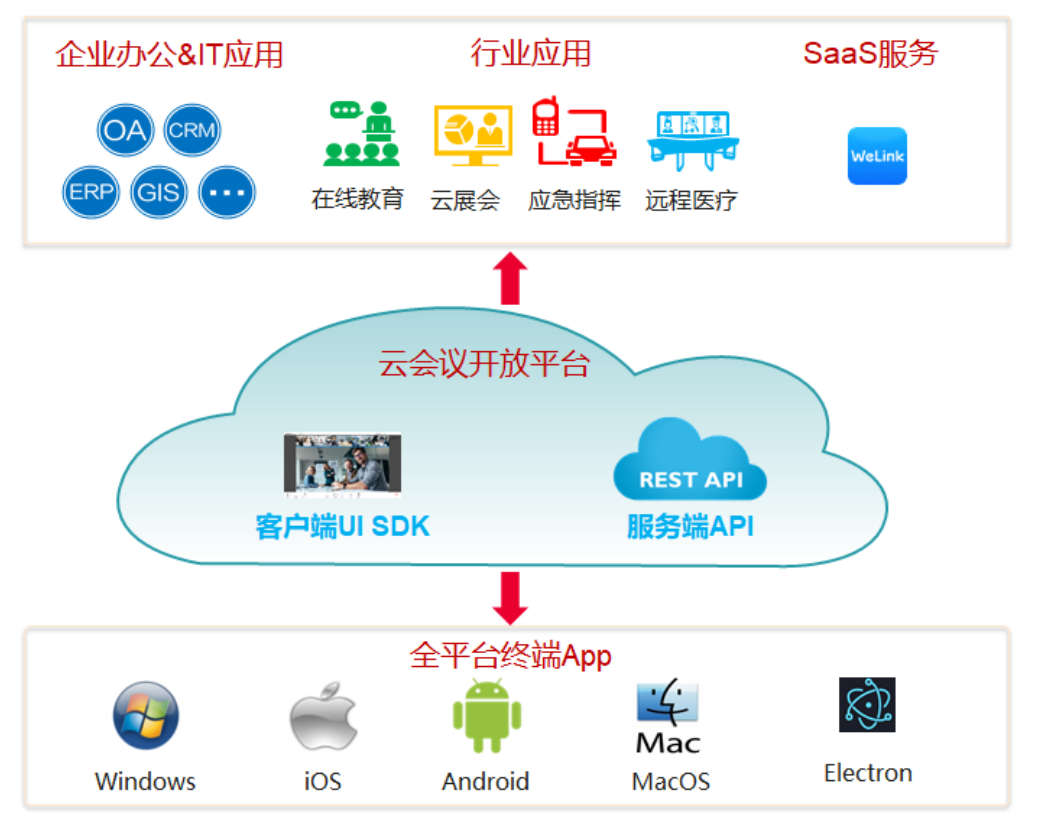

# 表 **1-1** 华为云会议开放性能力

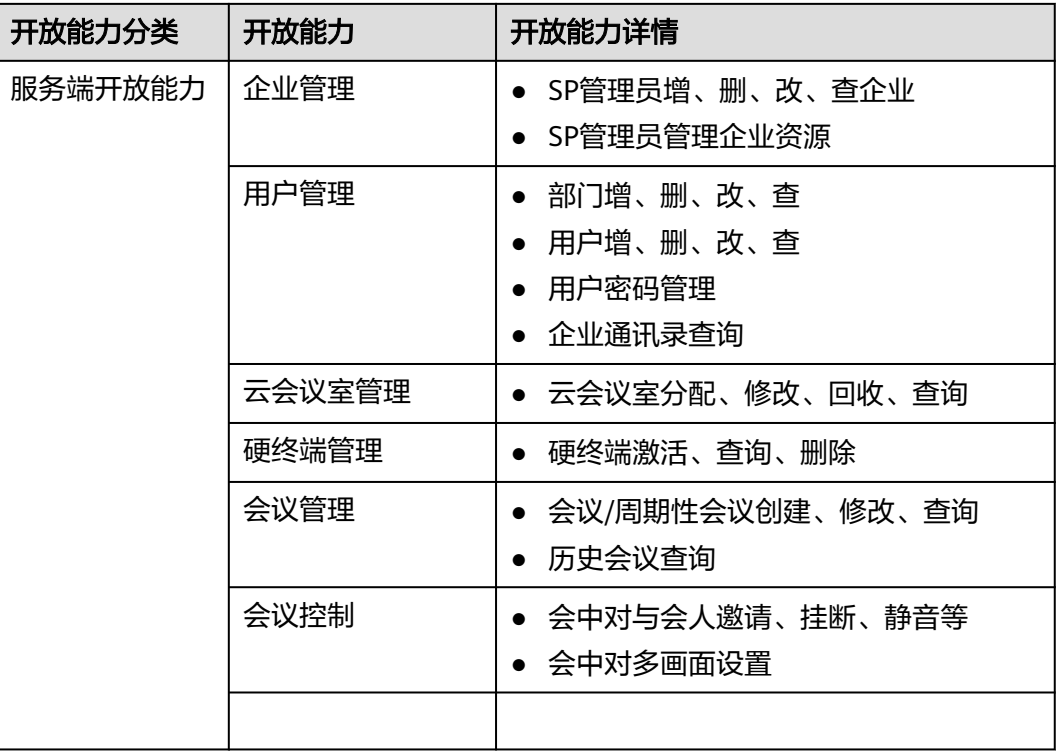

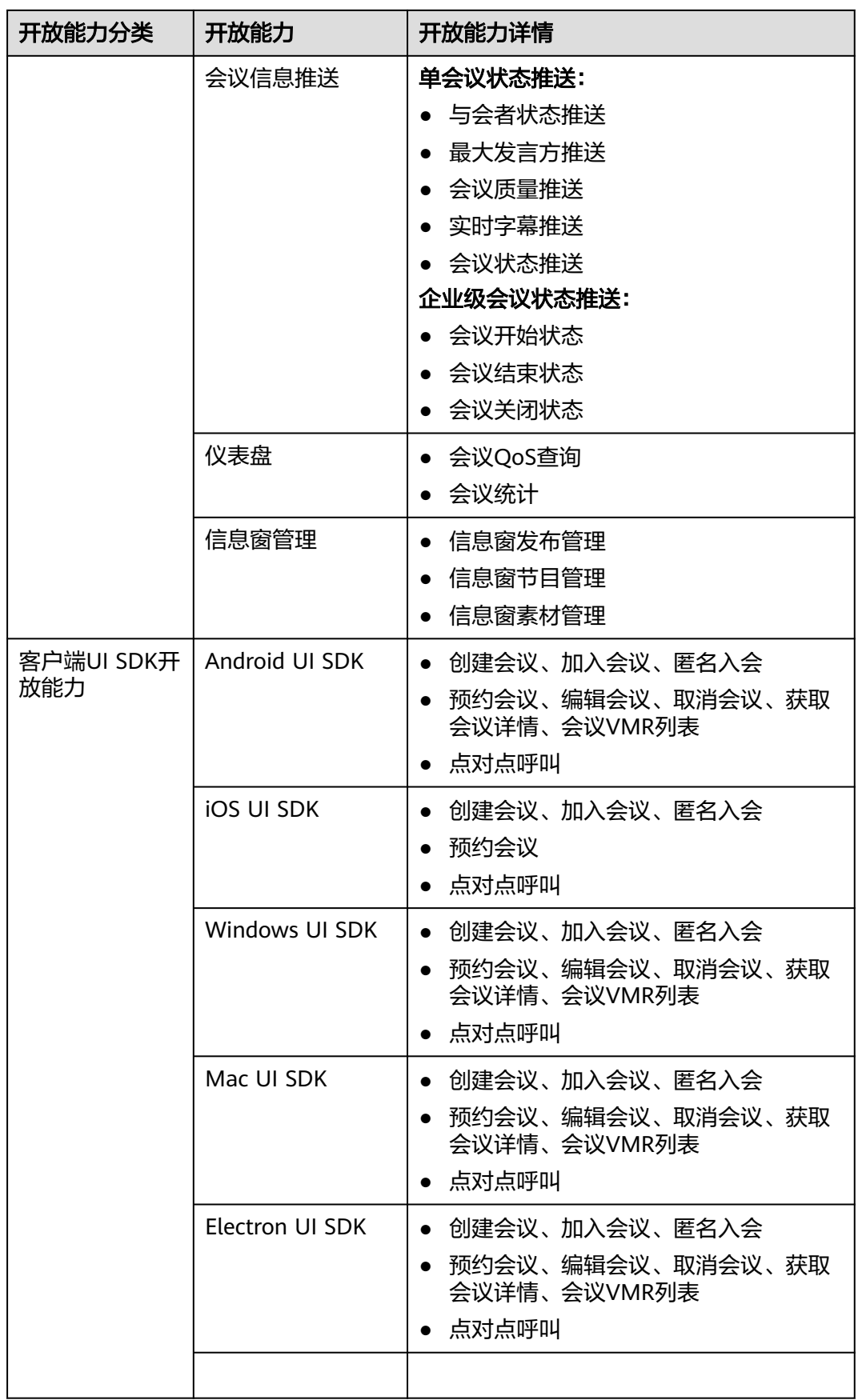

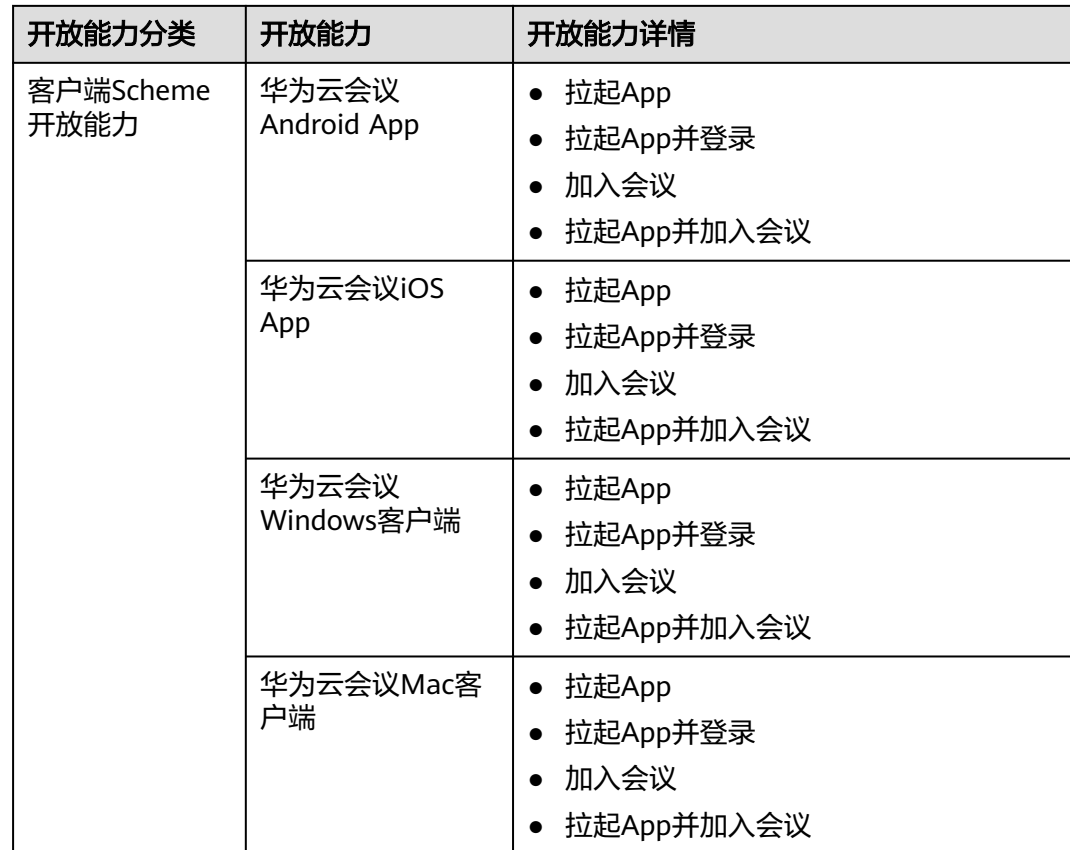

# 集成场景 **1**:第三方系统预约会议,并拉起华为云会议客户端加入会议

第三方应用可以调用华为云会议服务端的REST API预约会议,并且在页面上加入跳转 到拉起华为云会议客户端的URL,实现单击入会的效果。

该场景适用于第三方需要在自己的业务系统中管理和调度会议,并且允许用户使用华 为云会议客户端参加会议。

# 图 **1-2** 终端 Scheme 应用集成

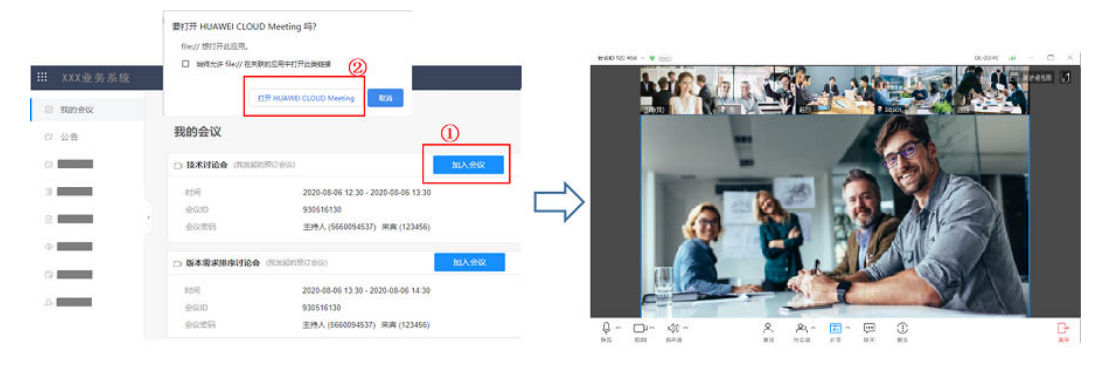

REST API的详细介绍参考[《服务端](https://support.huaweicloud.com/intl/zh-cn/api-meeting/meeting_21_0202.html)**API**参考》。拉起会议客户端的URL的详细介绍参考 《终端**Scheme**[应用集成》。](https://support.huaweicloud.com/intl/zh-cn/scheme-meeting/scheme.html)

# 集成场景 **2**:第三方 **APP** 通过 **UI SDK** 集成,快速集成会议客户端能力

第三方应用有自己的App,通过在App上调用会议客户端UI SDK接口,快速集成会议 功能。只需要在客户的App上开发对应的入口并调用对应的接口预约会议、创建会 议、加入会议,入会后的会控操作都是SDK提供的界面,无需新开发。

该场景适用于第三方需要将会议能力集成到自己的App内,并且UI SDK提供的会中界 面满足使用要求。

**BILLY ALL U\$&** ■11:13  $\overline{+}$ 通讯录 Q 提紧  $\omega$ л 组织 团队 ¥ä 外部联系人 公众号 **© \$ & ■ 11:02** 常用联系人 于超 WX58985  $\overline{\phantom{a}}$ 会议开放性ing \*1003 廖红文 005607 WeLink服务产品部 **倪紫燕 WX5388** 华为云会议帮助中 **O** Oline 于超 肖袁圆 003697 8.17-8.19, 出差活 郑文 WX87142 WeLink服务产品部 B  $\circ$  $\odot$  $\Box$ 1  $4 - 40$ to a 蔡优笔 005638 内招! 内招! 内招 answer connect yuchao37@huawei.com  $\mathbb{C}^{\oplus}$ an 邮箱  $\dot m$ anys 四聊天  $19 \left( 1\right)$ WeLink服务产品部(云与计算BG) 2. 遮请与会者 Ъ 部门 ⊙ 录制 中国(China)-杭州(Hangzhou)-滨江区江虹路· 号华为杭州研发中心Z3# ◎ 切换摄像头 地址 2 会议设置  $(2)$  $\circled{3}$ 

图 **1-3** 第三方 App 基于终端 UI SDK 集成场景

上图中①②③的界面都在同一个App中,其中①②是第三方自己的App界面,③是SDK 提供的界面。SDK的详细介绍参考[《客户端](https://support.huaweicloud.com/intl/zh-cn/sdkreference-meeting/meeting_22_0001.html)**SDK**参考》。

**2** 集成华为云会议账号

<span id="page-8-0"></span>华为云会议系统涉及两类账号:华为云账号和华为云会议账号。华为云会议账号按角 色分类又可以分成三种:SP管理员账号,企业管理员账号和企业普通用户账号。

- 华为云账号:用于购买会议服务;登录华为云控制台;申请App ID;登录**[API](https://console-intl.huaweicloud.com/apiexplorer/#/openapi/Meeting/debug?api=CheckToken) [Explorer](https://console-intl.huaweicloud.com/apiexplorer/#/openapi/Meeting/debug?api=CheckToken)**进行调试。
- 华为云会议账号:
	- SP管理员账号: 用于企业管理、企业资源管理。
	- 企业管理员账号:用于企业内部部门管理、用户管理、VMR管理、会管、会 控。
	- 企业普通用户账号: 用于用户本身的会管、会控。

华为云会议提供两种账号集成方式与第三方应用集成: App ID鉴权方式; 账号/密码鉴 权方式。

说明

● 申请企业管理员账号请参考"**开发前准备**"。[App ID](#page-13-0)的申请请参考"**App ID的申请**"。

# **App ID** 鉴权方式(推荐)

# 图 **2-1** App ID 鉴权方式集成

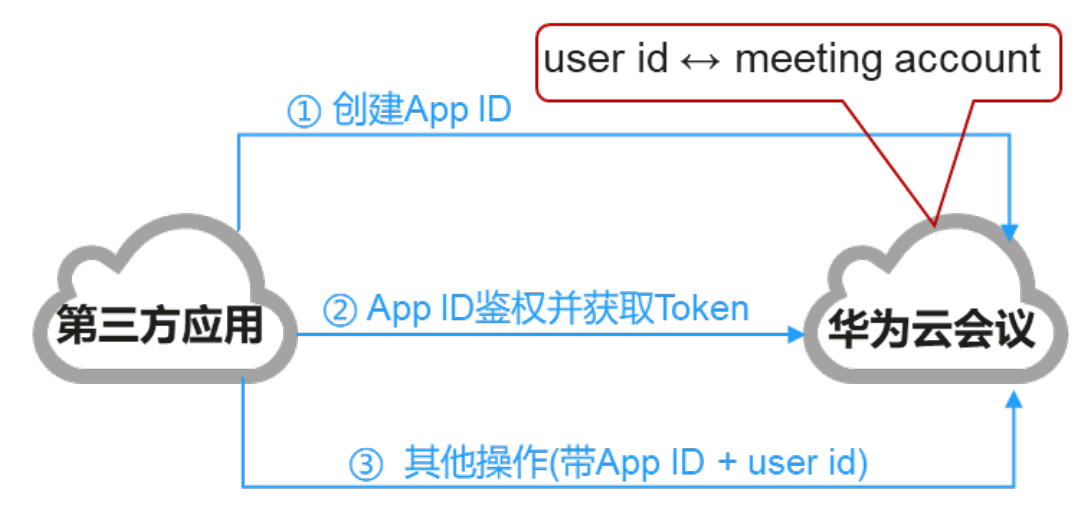

步骤**1** 预先创建好App ID,一个应用只需创建一次,请参考"**[App ID](#page-13-0)**的申请"。

- 步骤**2** 使用App ID和第三方User ID,调用鉴权接口获取接入token。
- 步骤**3** 调用其他需指定用户的管理接口(比如邀请与会者)时带上接入Token,以及第三方 User ID。

**----**结束

这种鉴权模式下第三方应用不感知华为云会议账号。第三方User ID和华为云会议账号 的绑定关系在华为云会议系统中维护。

# 账号**/**密码鉴权方式(不推荐)

图 **2-2** 账号/密码鉴权方式集成

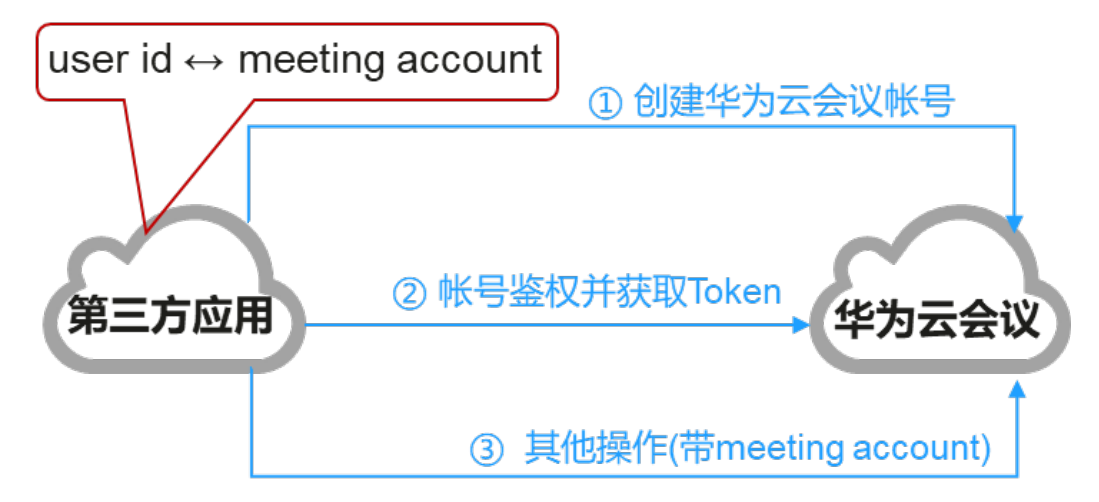

- 步骤**1** 使用账号/密码鉴权方式与华为云会议账号集成时,需要调用服务端的REST API创建用 户账号,并且在第三方系统中维护第三方的user id和华为云会议账号的绑定关系。
- 步骤**2** 使用已经发放好的华为云会议账号和密码,调用鉴权接口获取接入Token。
- 步骤**3** 调用其他需指定用户的管理接口(比如邀请与会者)时带上接入Token,以及华为云会 议账号(account)。

### **----**结束

这种鉴权模式下,第三方系统需要为第三方User ID绑定华为云会议用户账号,第三方 User ID和华为云会议用户账号是1:1映射的。

### 图 **2-3** 第三方账号与华为云会议账号的绑定关系

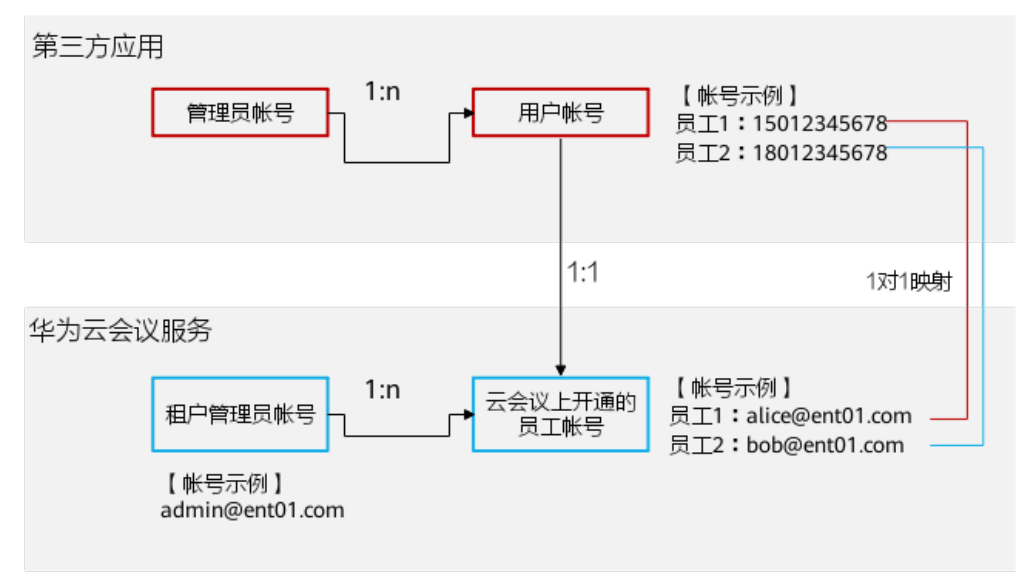

### 说明

第三方User ID和华为云会议用户账号也可以是n:1,但是需要第三方系统自己负责账号的绑定和 解绑定。

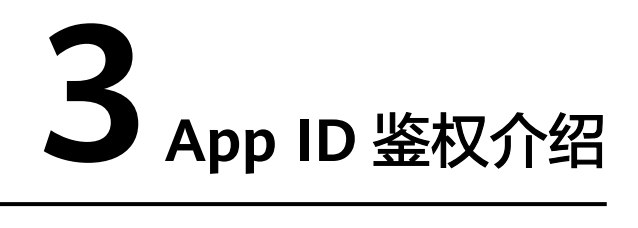

<span id="page-11-0"></span>为了降低第三方应用集成华为云会议难度,并且提升开放接口的安全性,华为云会议 开放能力中支持基于App ID的鉴权方式。App ID是一个应用的标识,同一个App ID可 以同时在第三方的桌面终端、移动终端、Web应用上使用。

# **App ID** 鉴权原理

# 1. 第三方客户端**App ID**鉴权原理

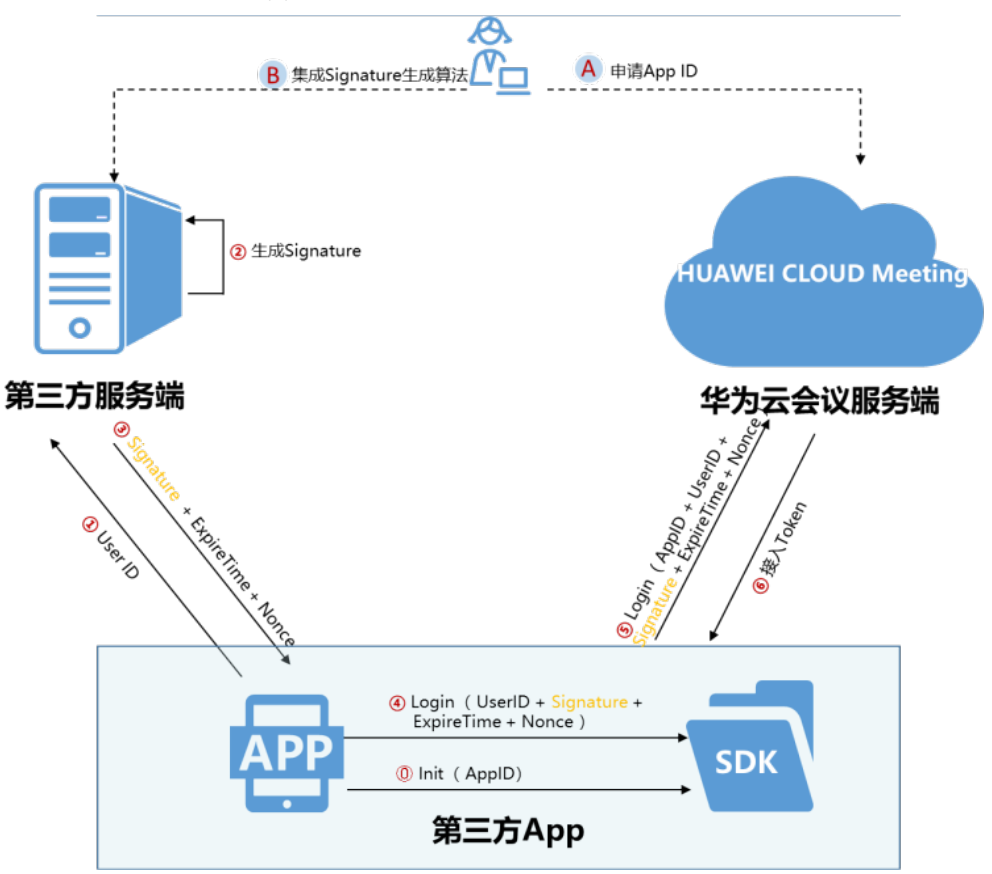

图 **3-1** 第三方客户端 App ID 鉴权流程

# 鉴权前提:

- a. 开发者在<mark>华为云会议控制台</mark>上为自己的应用申请App ID, 并获取App ID和 App Key。
- b. 开发者在自己的服务端集成Signature生成算法,请参考"**第三方服务集成 [Signature](#page-14-0)**生成算法"。
- c. SDK初始化时传入App ID,请参考[《客户端](https://support.huaweicloud.com/intl/zh-cn/sdkreference-meeting/meeting_22_0001.html)**SDK**参考》中的"初始化"部 分。

### 鉴权过程:

- a. 第三方客户端将User ID(第三方User ID)发送给第三方服务器。
- b. 第三方服务器根据App ID、User ID、App Key等,生成鉴权用的签名材料 Signature。
- c. 第三方服务端返回Signature,以及ExpireTime和Nonce值。
- d. 第三方客户端调用客户端SDK的Login接口,参数为User ID、Signature、 ExpireTime和Nonce。
- e. 客户端SDK向华为云会议服务端发起鉴权。
- f. 鉴权通过后SDK获取接入Token。该Token对第三方客户端不可见,由SDK负 责维护和刷新。

# 2. 第三方服务**App ID**鉴权原理

图 **3-2** 第三方服务端 App ID 鉴权流程

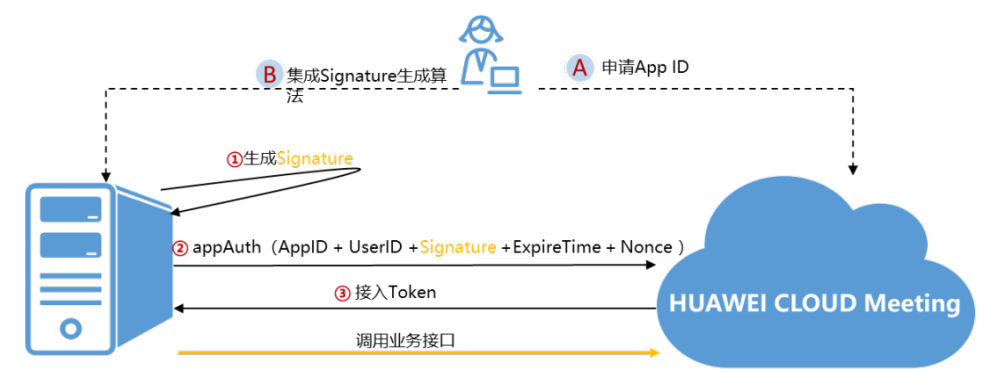

第三方服务端

华为云会议服务端

# 鉴权前提:

- a. 开发者在<mark>华为云会议控制台</mark>上为自己的应用申请App ID, 并获取App ID和 App Key。
- b. 开发者在自己的服务端集成Signature生成算法,请参考"**第三方服务集成 [Signature](#page-14-0)**生成算法"。

# 鉴权过程:

- a. 第三方服务端根据调用的业务接口所需的User ID (第三方User ID), 加上 App ID、App Key、ExpireTime和Nonce,生成鉴权用的签名材料 Signature。
- b. 第三方服务端调用华为云会议服务端的App ID鉴权接口(REST接口)。
- c. 华为云会议服务端鉴权通过后,返回接入Token。
- d. 第三方服务端使用接入Token调用其他业务接口。

# <span id="page-13-0"></span>说明

1. 接入Token有效期是12~24小时。

2. 生成Signature和调用appAuth接口时可以不带User ID, 如果不带User ID默认是创建企业时 的创建者(企业Owner)。

3. User ID需要第三方应用保证在同一个企业内是唯一的。如果第三方开发者是SP,同一个应用 在多个企业使用,接口中除了带User ID外,还需要带Corp ID(企业ID)。

4. 如果需要使用华为云会议通讯录的情况下,在登录鉴权过程中还可以携带邮箱、姓名、电话 号码等信息,这些信息将被写入华为云会议的通讯录中。

# **App ID** 的申请

- 步**骤1** 使用华为云账号,登录**华为云会议控制台**。前提是该华为云账号已经购买了华为云会 议服务或者已经绑定了华为云会议企业管理员账号,请参考"**开发流程**"章节中的 ["开发前准备"](#page-19-0)。
- 步骤2 单击"应用管理",再单击"创建应用"。在弹出的创建应用的输入框中输入第三方 应用的名称及描述。

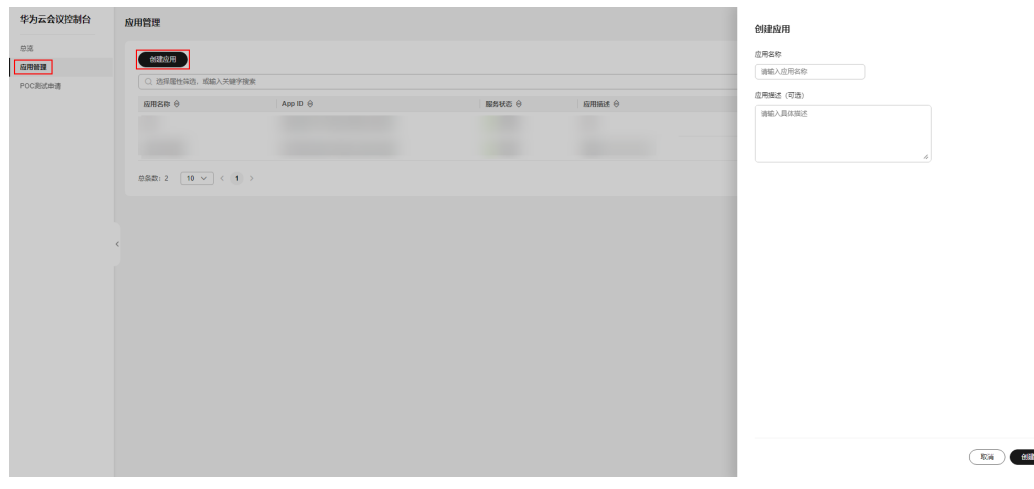

图 **3-3** 创建应用

步骤**3** 创建成功

单击"创建"后,会生成App ID和App Key。

# 图 **3-4** 创建成功

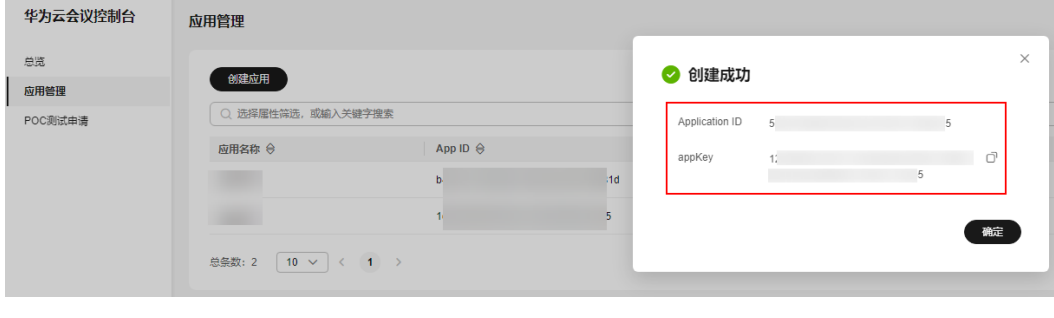

**----**结束

# <span id="page-14-0"></span>说明

- 1. App Key是生成鉴权签名材料Signature的密钥,需要在第三方服务端妥善保存,不要泄露出 去,否则会出现被盗用会议资源的风险。
- 2. App Key只能保存在第三方服务端,不能保存在第三方终端中,否则很容易被反编译获取。
- 3. App Key需要妥善保存,遗失后只能重置,不能找回。重新生成App Key原来的App Key将会 在一个月后失效。

# 第三方服务集成 **Signature** 生成算法

App只在单个企业内使用的情况下,生成鉴权签名材料Signature的算法如下:

Signature = HexEncode(HMAC-SHA256((App ID + ":" + User ID + ":" + ExpireTime + ":" + Nonce), appKey))

App是SP开发的,需要在多个企业内使用的情况下,生成鉴权签名材料Signature的算 法如下:

- 作为企业普通用户,对自己的会议管理: Signature = HexEncode(HMAC-SHA256((App ID + ":" + CorpID + ":" + User ID + ":" + ExpireTime + ":" + Nonce), appKey))
- 作为企业管理员,对企业资源进行管理: Signature = HexEncode(HMAC-SHA256((App ID + ":" + CorpID + "::" + ExpireTime + ":" + Nonce), appKey))

说明

作为企业管理员时也可以带User ID,这个User ID必须具有管理员权限。

作为SP管理员,对SP资源进行管理(如创建企业或者分配企业资源等): Signature = HexEncode(HMAC-SHA256((App ID + ":::" + ExpireTime + ":" + Nonce), appKey))

### 算法说明:

1. HMAC-SHA256的输入数据是App ID、CorpID(可选)、User ID(可选)、 ExpireTime、Nonce值,中间用":"分隔。如 d5e17\*\*\*\*\*\*\*\*\*\*\*\*\*\*\*\*\*\*489e:alice@ent01:1604020600:EycLQs\*\*\*\*\*\*\*\*\*\*\*\*\*\*\*\*\*\*\*\*\*\*\*\*n INuU1EBpQ

### 说明

SP模式下即使User ID或者Corp ID和User ID不填的情况下, 对应的":"不能省略。

- 2. HMAC-SHA256的密钥是App Key。如tZAe\*\*\*\*\*\*\*\*q32T
- 3. HMAC-SHA256生成的二进制数需要转换为十六进制字符串(HexEncode),上 述的数据和密钥最终生成的Signature如下: 2a8c780c\*\*\*\*\*\*\*\*\*\*\*\*\*\*\*\*\*\*\*\*\*\*\*\*\*\*\*\*\*\*\*\*\*\*\*\*\*\*\*\*\*\*\*\*\*\*\*\*\*\*\*5a6c44f3c1b3c2455d
- 4. ExpireTime:鉴权签名材料Signature的过期时间戳。单位是秒。比如当前的系统 的时间戳是1604020000,Signature有效期设置成10分钟,则ExpireTime = 1604020000+10\*60 = 1604020600
- 5. Nonce:随机字符串,每次计算鉴权签名材料Signature时都必须不同。字符串长 度为32~64字节

### 说明

1. 由于鉴权签名材料Signature是有有效期的,所以第三方服务端的系统时间和华为云会议服务 端的系统时间误差不能太大(小于ExpireTime中的有效期,如上例中的10分钟)。华为云会议 服务端时间已经跟标准NTP时间同步。

2. ExpireTime为0,表示永远不过期。为了防止重放攻击,不建议将ExpireTime设置为0。

### **Java**版本的**Signature**生成算法源代码

```
import java.io.UnsupportedEncodingException;
import java.security.InvalidKeyException;
import java.security.NoSuchAlgorithmException;
import javax.crypto.Mac;
import javax.crypto.spec.SecretKeySpec;
public class HmacSHA256 {
    //十六进制字符集
    private final static char[] DIGEST_ARRAYS = {
       '0', '1', '2', '3', '4', '5', '6', '7', '8', '9', 'a', 'b', 'c', 'd', 'e', 'f'
    };
 /**
* 功能:  Signature生成算法
    * 输入参数:
           1.data: HMAC-SHA256的输入数据
           2.key: App Key
    * 输出参数:十六进制字符串编码的HMAC-SHA256值
 */
    public static String encode(String data, String key) {
      byte[] hashByte;
      try {
         Mac sha256HMAC = Mac.getInstance("HmacSHA256");
         SecretKeySpec secretKey = new SecretKeySpec(key.getBytes("UTF-8"), "HmacSHA256");
         sha256HMAC.init(secretKey);
         hashByte = sha256HMAC.doFinal(data.getBytes("UTF-8"));
      } catch (NoSuchAlgorithmException | UnsupportedEncodingException | InvalidKeyException e) {
         return null;
      }
      return bytesToHex(hashByte);
    }
 /**
    * 功能:byte类型数组转换成十六进制字符串
   * 输入参数:<br>* 1.b
          1.bytes:被转换的字节数组
    * 输出参数:十六进制字符串
 */
    private static String bytesToHex(byte[] bytes) {
      StringBuffer hexStr = new StringBuffer();
      for (int i = 0; i < bytes.length; i++) {
         hexStr.append(DIGEST_ARRAYS[bytes[i] >>> 4 & 0X0F]);
         hexStr.append(DIGEST_ARRAYS[bytes[i] & 0X0F]);
      }
      return hexStr.toString();
   }
 }
```
### **Python**版本的**Signature**生成算法源代码

```
import hmac
from hashlib import sha256
class HmacSHA256:
    def __init__(self, sig_data, sig_key):
       self.data = sig_data
      self.key = sig_key
     def encode(self):
       try:
         sig_data = self.data.encode('utf-8')
         secret_key = self.key.encode('utf-8')
          signature = hmac.new(secret_key, sig_data, digestmod=sha256).hexdigest()
       except Exception as e:
```

```
 print (e)
   raise e
 return signature
```
### **C++**版本的**Signature**生成算法源代码

```
#include <openssl/hmac.h> 
#include <string.h> 
#include <iostream> 
using namespace std;
const int HMAC_ENCODE_SUCCESS = 0;
const int HMAC_ENCODE_FAIL = -1;
const int HMAC_SHA256_STR_LEN = 65;
/**
* 功能: 字节流转换成十六进制字符串
 输入参数:
      1.input: 字节流指针
      2.len: 字节流字节数
 输出参数:
      3.output: 输出缓冲区
      * 6.output_length: Signature字符串长度
 返回值:
      * 0:失败
      大于0的整数: 转换后的字符串长度
*/
int Byte2HexStr(char * output, unsigned char * input, unsigned int len)
{
  if ((NULL == output) || (NULL == input)) {
     return 0;
   }
  unsigned int i = 0;
  for (i = 0; i < len; i++) {
      sprintf_s(output + 2*i, HMAC_SHA256_STR_LEN-2*i, "%x%x", (input[i] >> 4) & 0x0F, input[i]&0x0F);
   }
  *(output + 2*i) = \sqrt{0};
   return 2*i;
}
/**
<sub>.</sub><br>* 功能: Signature生成算法
 输入参数:
      1.key: App Key
      2.key_length: App Key的字符串长度
      3.input: HMAC-SHA256的输入数据
      4.input_length: HMAC-SHA256的输入数据的字符串长度
 输出参数:
      5.output: Signature输出缓冲区
      * 6.output_length: Signature字符串长度
 返回值:
      0: 成功
      * -1:失败
*/
int HmacEncode(const char * key, unsigned int key_length,
   const char * input, unsigned int input_length,
   char output[HMAC_SHA256_STR_LEN], unsigned int &output_length) {
   //计算HMAC_SHA256的字节流
  const EVP_MD * engine = EVP_sha256();
   unsigned char * byte_output = (unsigned char*)malloc(EVP_MAX_MD_SIZE);
  if (NULL == byte output)
```

```
 {
     output length = 0;
      return HMAC_ENCODE_FAIL;
   }
   unsigned int byte_output_length = 0;
  HMAC_CTX *ctx;
   ctx = HMAC_CTX_new();
   HMAC_Init(ctx, key, strlen(key), engine);
   HMAC_Update(ctx, (unsigned char*)input, strlen(input));
   HMAC_Final(ctx, byte_output, &byte_output_length);
  HMAC_CTX_free(ctx);
   //HMAC_SHA256的字节流转换成十六进制字符串
   int ret = Byte2HexStr(output, byte_output, byte_output_length);
   free(byte_output);
  if (0 == ret) { 
     output length = 0;
      return HMAC_ENCODE_FAIL;
   }
   else
   {
      output_length = ret;
      return HMAC_ENCODE_SUCCESS;
   }
}
```
# 说明

C++的Signature生成算法基于openssl 1.1.0以上版本实现。openssl库需要开发者自己编译和安 装,请参考**[openssl](https://www.openssl.org/)**官网。

### **JavaScript**版本的**Signature**生成算法源代码

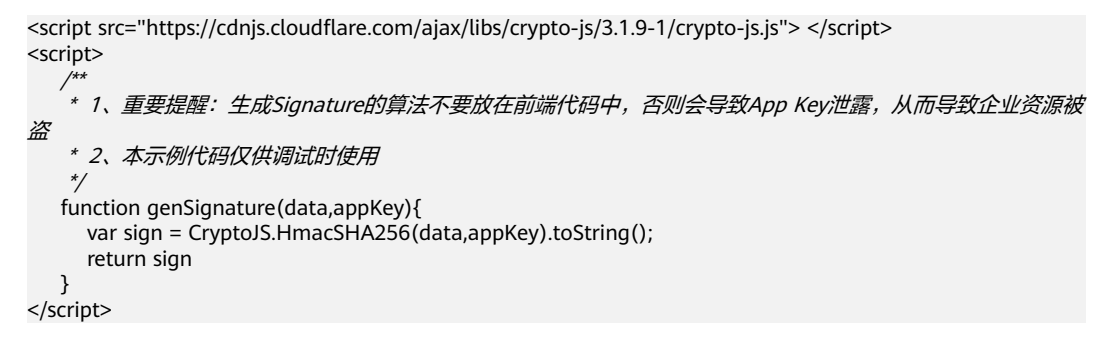

# 集成 **UI SDK** 的第三方客户端 **App ID** 鉴权

第三方客户端初始化SDK时,需要传入事先申请好的App ID。

- Android SDK的初始化接口,请参考《客户端SDK参考》中"Android SDK"的 ["初始化"](https://support.huaweicloud.com/intl/zh-cn/sdkreference-meeting/android_initialize.html)章节。
- iOS SDK的初始化接口,请参考《客户端SDK参考》中"iOS SDK"[的"初始化"](https://support.huaweicloud.com/intl/zh-cn/sdkreference-meeting/ios_initialize.html) 章节。
- Windows SDK的初始化接口,请参考《客户端SDK参考》中"Windows SDK"的 ["初始化"](https://support.huaweicloud.com/intl/zh-cn/sdkreference-meeting/windows_initialize.html)章节。

● Mac SDK的初始化接口,请参考《客户端SDK参考》中"Mac SDK"的**["初始](https://support.huaweicloud.com/intl/zh-cn/sdkreference-meeting/meeting_22_0209.html)** [化"章](https://support.huaweicloud.com/intl/zh-cn/sdkreference-meeting/meeting_22_0209.html)节。

第三方客户端登录时,从第三方服务端获取Signature、ExpireTime和Nonce后,调用 终端SDK的Login接口完成鉴权。

- Android SDK的Login接口,请参考《客户端SDK参考》中"Android SDK"的 ["登录"章](https://support.huaweicloud.com/intl/zh-cn/sdkreference-meeting/android_appidlogin.html)节。
- iOS SDK的Login接口,请参考《客户端SDK参考》中"iOS SDK"的**"登录"**章 节。
- Windows SDK的Login接口,请参考《客户端SDK参考》中"Windows SDK"的 ["登录"章](https://support.huaweicloud.com/intl/zh-cn/sdkreference-meeting/windows_login.html)节。
- Mac SDK的Login接口,请参考《客户端SDK参考》中"Mac SDK"[的"登录"](https://support.huaweicloud.com/intl/zh-cn/sdkreference-meeting/meeting_22_0213.html)章 节。

# 第三方服务端 **App ID** 鉴权

第三方服务端通过App ID鉴权接口,完成App ID鉴权,并获取接入Token。请参考 《服务端API参考》中的"执行**[App ID](https://support.huaweicloud.com/intl/zh-cn/api-meeting/meeting_21_0311.html)**鉴权"章节。

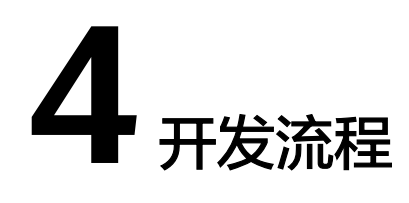

<span id="page-19-0"></span>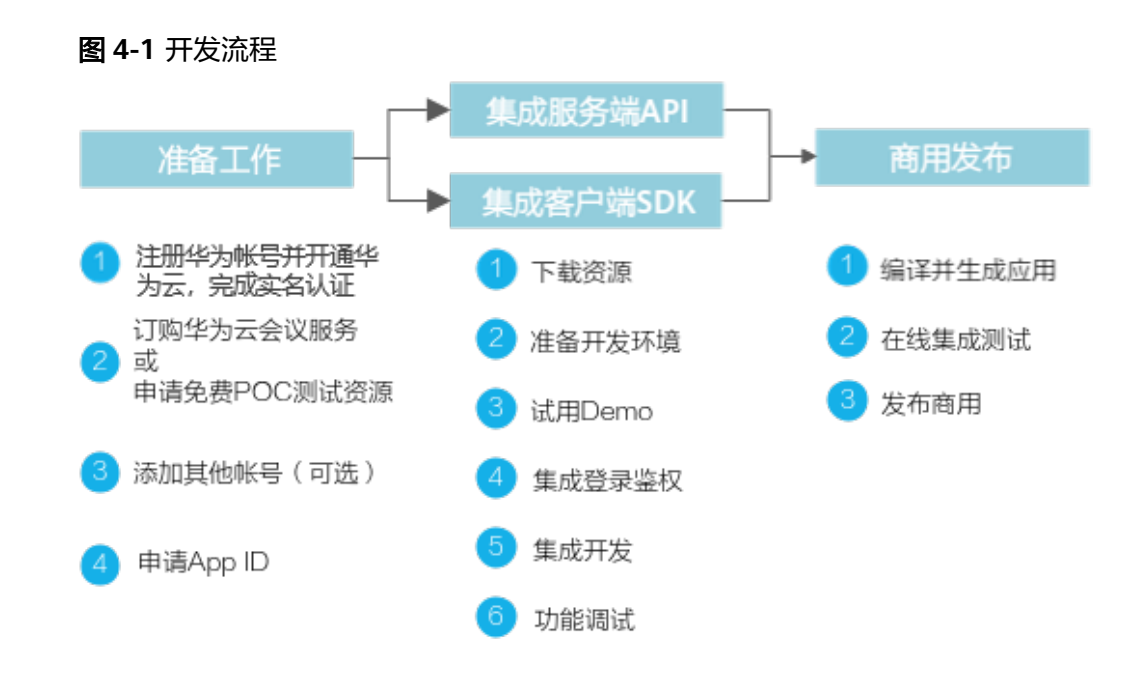

# 开发前准备

- 1. 注册华为账号并开通华为云 登录<mark>[华为云官网](https://www.huaweicloud.com/intl/zh-cn/)</mark>,单击"注册",按照界面提示完成华为云的注册。成功注册后 请尽快完成"企业实名认证",认证过程请参考**企业账号如何完成实名认证**。
- 2. 开通华为云会议企业管理员账号
	- 正式商用

订购华为云会议服务。如何订购,请参考<mark>如何购买会议套餐</mark>。

- 免费试用
- a. 用步骤1中申请的华为云账号登录华为云官网后,进入<mark>[华为云会议官网](https://www.huaweicloud.com/intl/zh-cn/product/meeting.html)</mark>页面。 单击"控制台"。

# 图 **4-2** 进入控制台

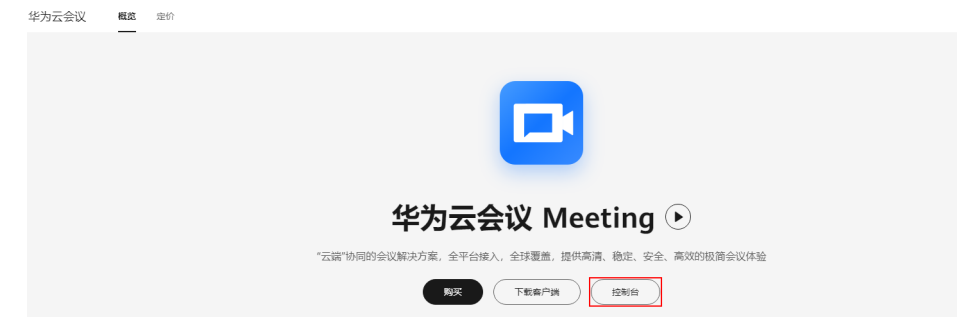

b. 单击"开通云会议服务"。

# 图 **4-3** 开通云会议服务

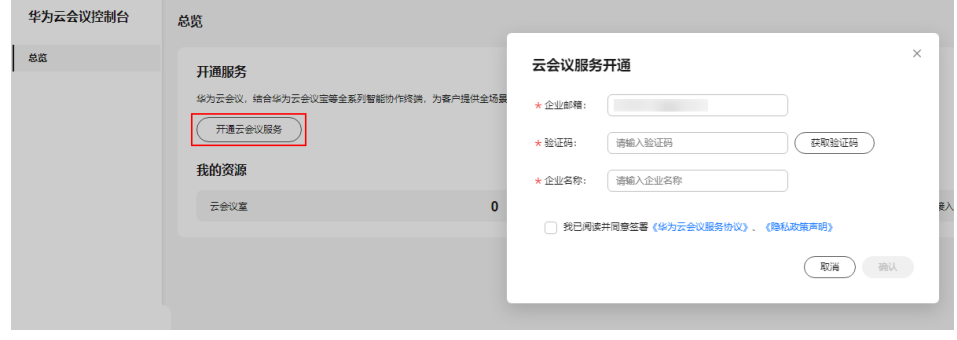

c. 单击"POC测试申请",并填写企业名称、联系方式和使用场景。

# 图 **4-4** 申请 POC 测试资源

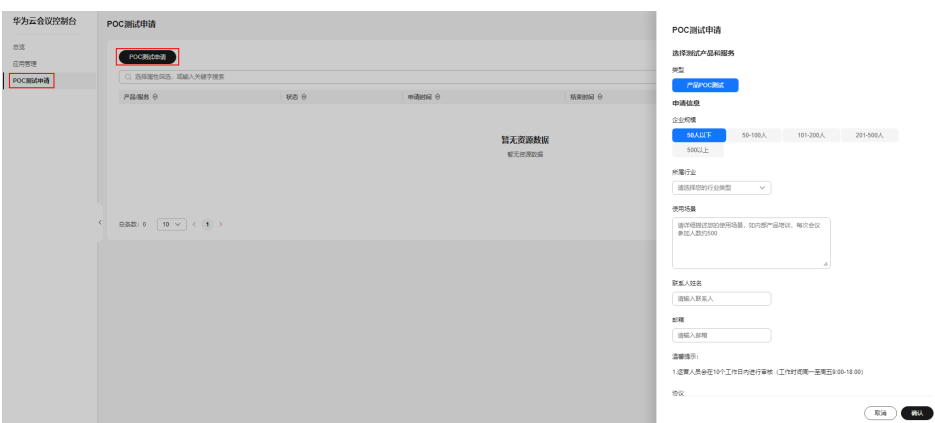

# 图 **4-5** 等待审批

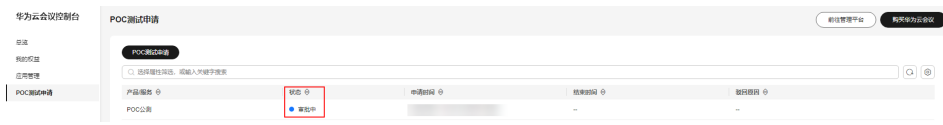

# 说明

● 二次开发的资源审批请联系华为销售人员。

### 图 **4-6** 审批通过

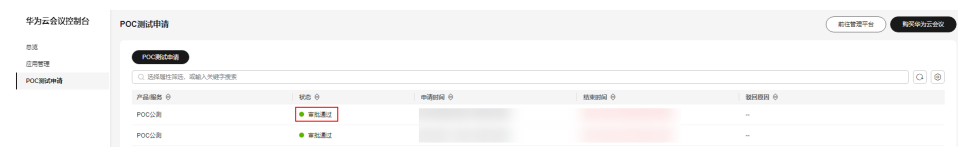

3. 添加其他账号(可选)

在华为云会议管理后台,单击"前往管理平台"进入华为云会议管理平台。

# 图 **4-7** 前往管理平台

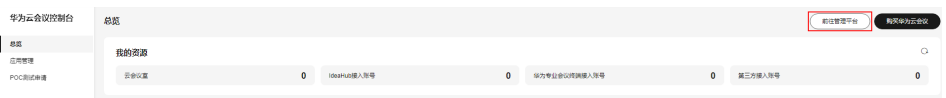

# 图 **4-8** 华为云会议管理平台

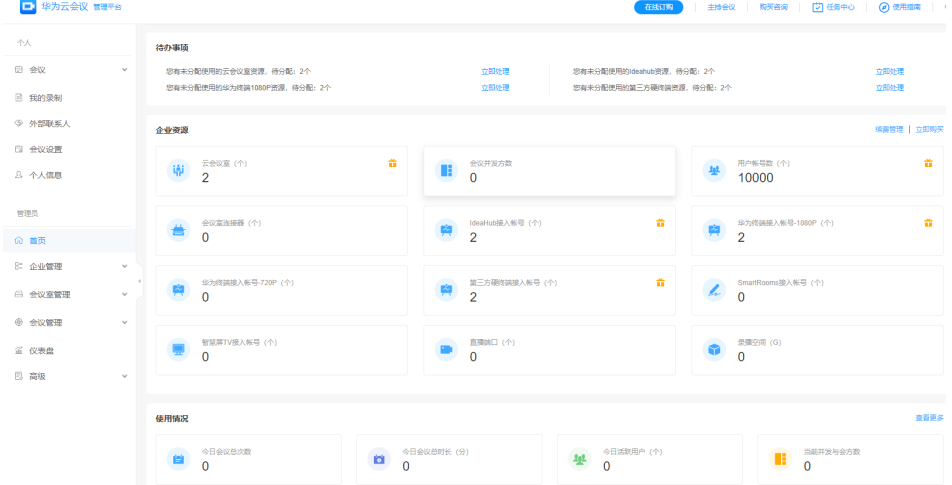

登录后,在左侧菜单栏中选择"管理员>企业管理 > 会议用户",添加会议用 户。

### 图 **4-9** 添加会议用户

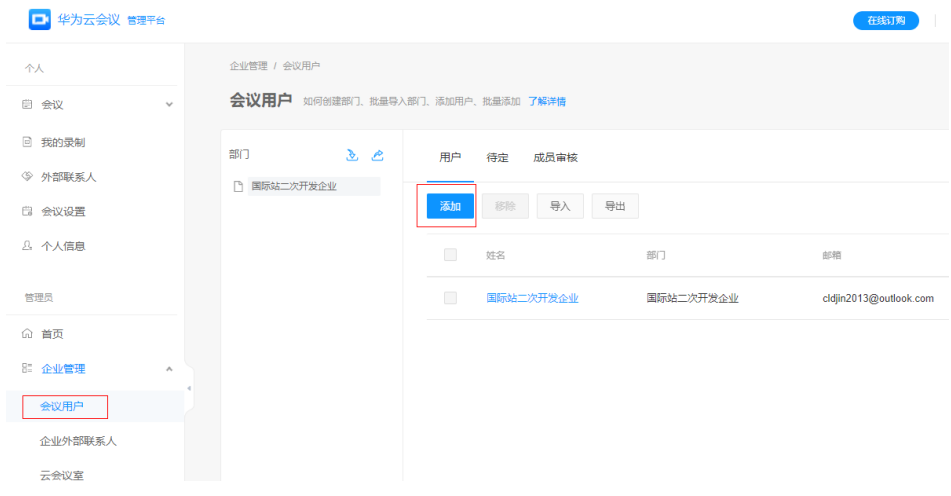

普通的会议用户可以通过"管理员>企业管理 > 管理员", 添加为该企业的企业 管理员。

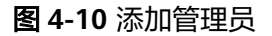

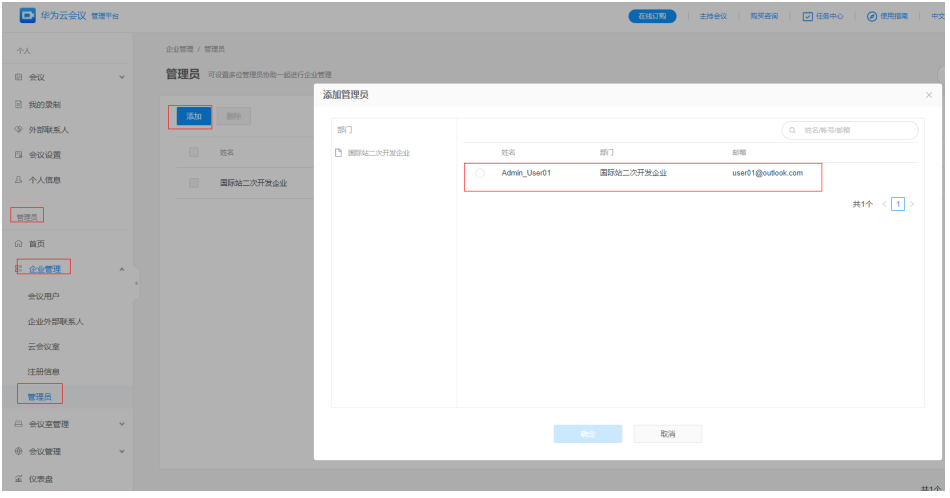

4. 申请App ID

App ID鉴权的介绍和申请请参考"**App ID**[鉴权介绍](#page-11-0)"。

# 集成服务端 **REST API**

- 1. 下载服务端集成开发工具以及二次开发文档。 在集成开发服务端API的过程中,除本开发指南外,开发者还需要参考《<mark>服务端</mark> **API**[参考》](https://support.huaweicloud.com/intl/zh-cn/api-meeting/meeting_21_0202.html)。
- 2. 准备开发环境。

订购华为云会议服务,基于业务账号调用服务端API,接入地址是"https://apiintl.meeting.huaweicloud.com"。

3. 集成登录鉴权。

第三方系统在直接调用云会议功能前,需要先调用鉴权接口,完成第三方应用账 号向会议服务端的鉴权。详细开发方法参见《服务端API参考》中的<del>登录鉴</del>权章 节。

### 图 **4-11** 服务端鉴权集成

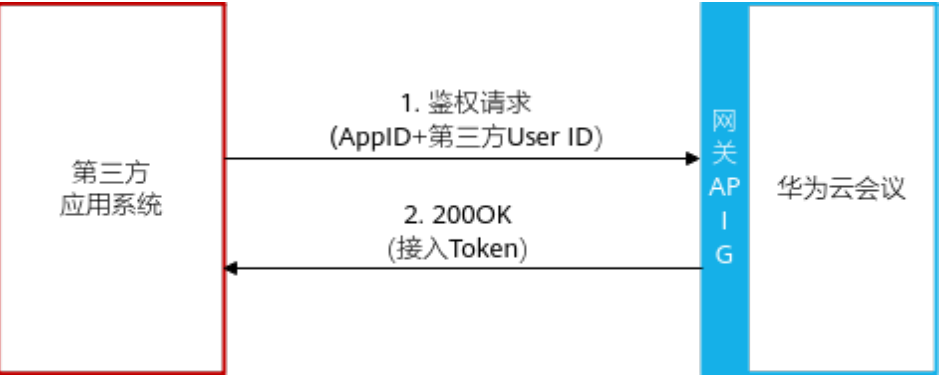

4. 调用REST接口集成开发。

在完成鉴权调用后,开发者可以在第三方应用系统上集成华为云会议的服务端功 能接口。

详细开发方法参见[《服务端](https://support.huaweicloud.com/intl/zh-cn/api-meeting/meeting_21_0202.html)**API**参考》。

5. 功能调试。 开发完成后,可以接入华为云会议调试环境(https://apiintl.meeting.huaweicloud.com)进行功能调试。

华为云会议提供的每个服务端REST API都可以在华为云的**[API Explorer](https://console-intl.huaweicloud.com/apiexplorer/#/openapi/Meeting/debug?api=CheckToken)**上调试。

# 集成客户端 **UI SDK**

- 1. 下载客户端SDK开发包以及二次开发文档。 在集成开发客户端SDK的过程中,除本开发指南外,开发者还需要查看本[《客户](https://support.huaweicloud.com/intl/zh-cn/sdkreference-meeting/meeting_22_0001.html) 端**SDK**[参考》。](https://support.huaweicloud.com/intl/zh-cn/sdkreference-meeting/meeting_22_0001.html) 请参考《客户端SDK参考》中的["资源下载"获](https://support.huaweicloud.com/intl/zh-cn/sdkreference-meeting/meeting_22_0002.html)取SDK开发包,Demo源代码在 SDK包中。 2. 试用Demo。
- 华为云会议为每个平台SDK提供了Demo安装包,开发者可以下载Demo,快速体 验功能的运行和调试。

请参考《客户端SDK参考》中每个平台SDK下的"**Demo**[安装包下载"](https://support.huaweicloud.com/intl/zh-cn/sdkreference-meeting/sdk_demo.html)试用 Demo。

- 3. 准备开发环境。
	- 开发环境准备
		- 不同平台的开发工具及环境要求。详见《客户端SDK参考》中对应平台 下的"快速入门"。
	- 调测环境准备 订购华为云会议服务后或者申请免费试用账号后,调用客户端SDK。
- 4. 调用SDK集成开发。 开发者可以在自己对应要开发的平台上集成华为云会议对应平台的SDK接口。 详细开发方法参见[《客户端](https://support.huaweicloud.com/intl/zh-cn/sdkreference-meeting/meeting_22_0001.html)**SDK**参考》。
- 5. 功能调试。 开发完成后,可以接入华为云会议调试环境进行功能调试。

# 商用发布

开发者完成应用开发和调测后将应用发布给最终用户使用。

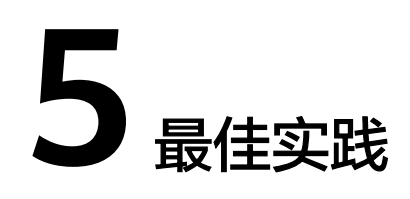

# <span id="page-24-0"></span>开放性应用实践概览

华为云会议提供了服务端API开放和客户端SDK开放,开发者基于自己的应用场景可以 灵活地集成华为云会议的开放性接口。本文介绍了几个基于华为云会议集成的最佳实 践,帮助开发者了解几种典型场景下的集成方案,以管窥豹,快速掌握基于华为云会 议的集成开发能力。

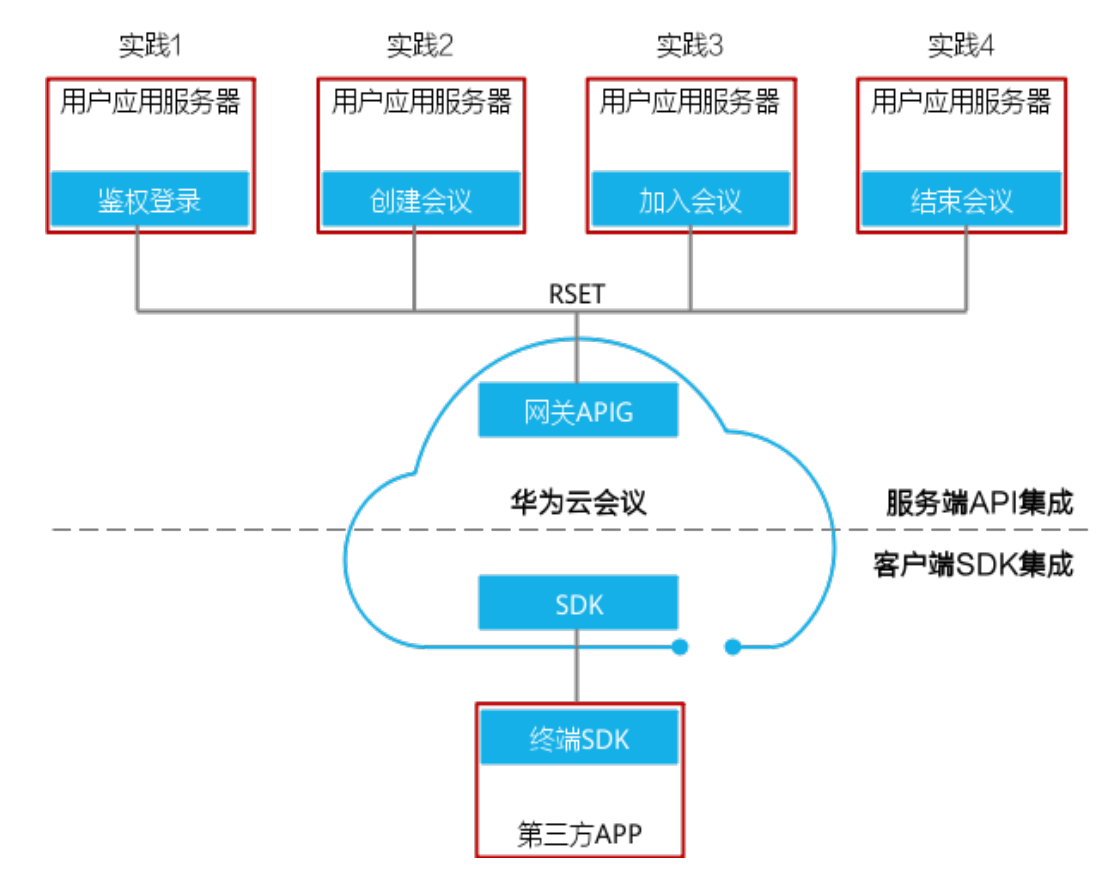

图 **5-1** 开放性应用实践概览

### 表 **5-1** 服务端 API 集成实践

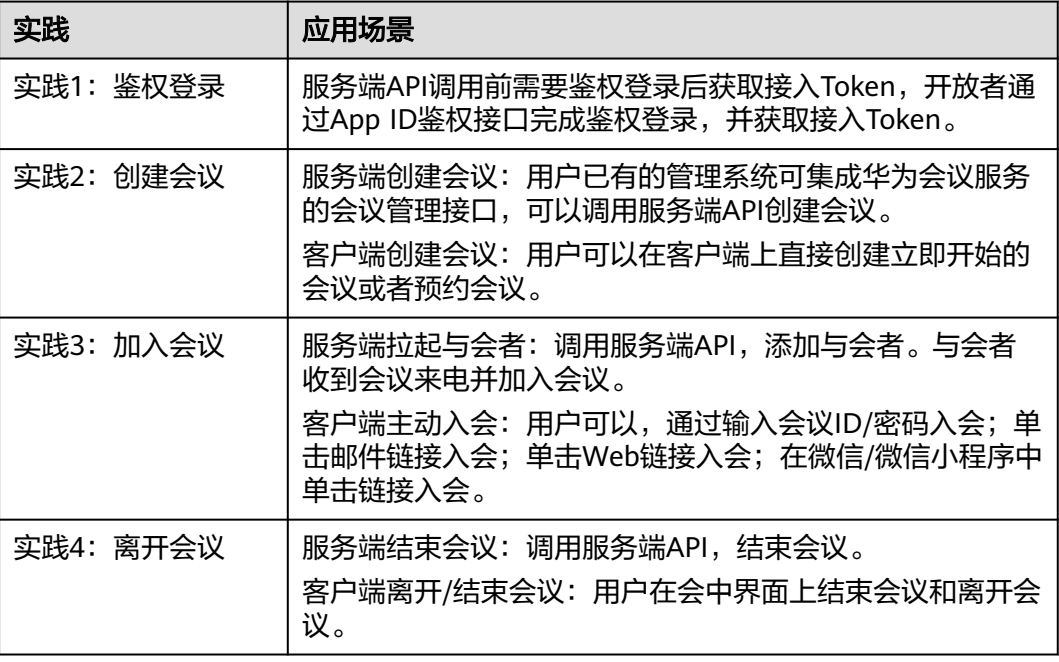

# 最佳实践 **1**:鉴权登录

开发者集成华为云会议服务端API时,推荐使用App ID鉴权方式,鉴权通过后可以获取 接入Token。第一次鉴权通过后,华为云会议后台会自动为第三方的用户应用分配一个 华为云会议账号。

图 **5-2** APP ID 鉴权

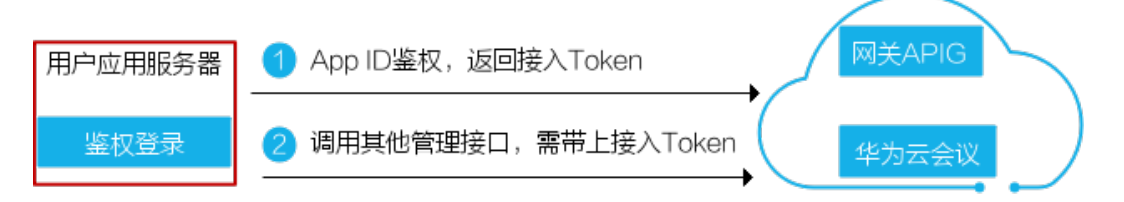

登录成功后,华为云会议会自动给第三方应用分配华为云会议账号。这个绑定关系由 华为云会议维护,第三方开发者不用关注华为云会议账号。

### 表 **5-2** 第三方账号和华为云会议账号的映射关系

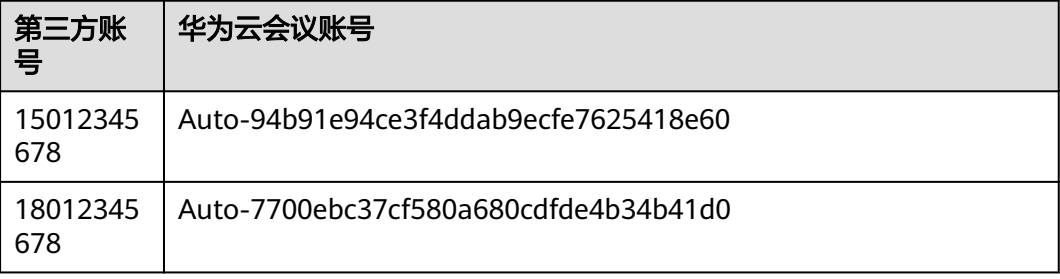

# 最佳实践 **2**:创建会议

- 用户的应用服务器通过调用服务器API接口,实现预定会议或创建即时会议。
- 用户的APP通过调用客户端SDK接口,实现预定会议或创建即时会议。

# 图 **5-3** 服务端创建会议集成方案

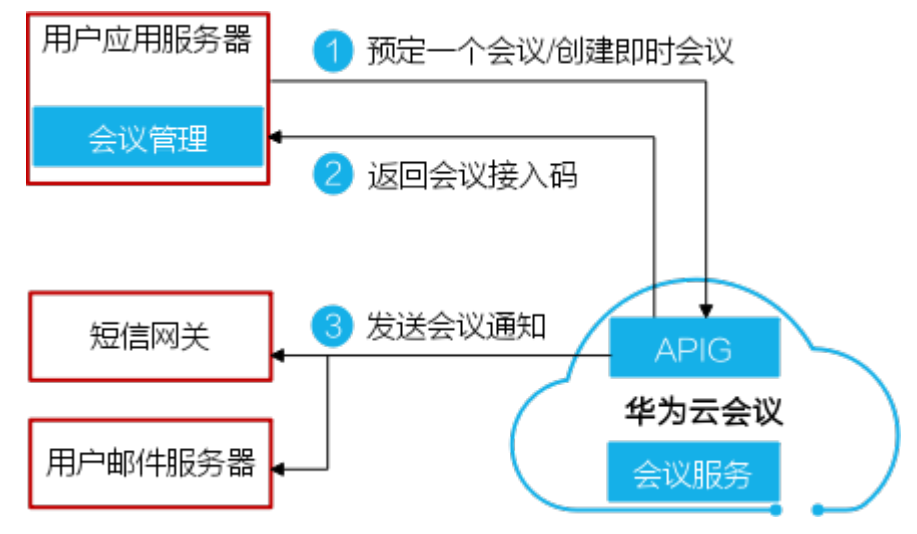

# 图 **5-4** 客户端创建会议集成方案

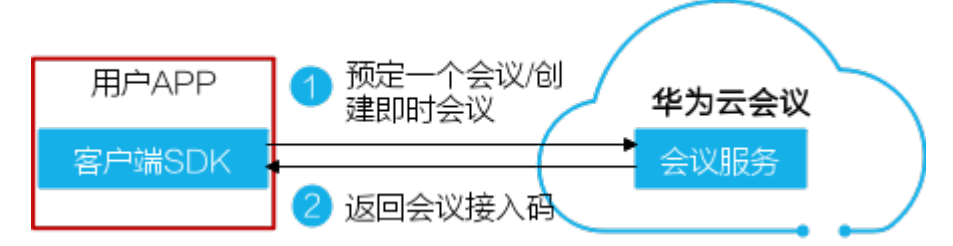

# 最佳实践 **3**:加入会议

华为云会议提供多种入会方式,用户的应用服务器或者APP通过集成华为云会议的入会 接口,可以通过多种方式加入会议。

- 方式1:终端被邀入会
- 方式2:终端通过会议ID和密码主动入会
- 方式3:邮件链接拉起终端入会
- 方式4:Web链接拉起终端入会
- 方式5: 微信/微信小程序拉起终端入会

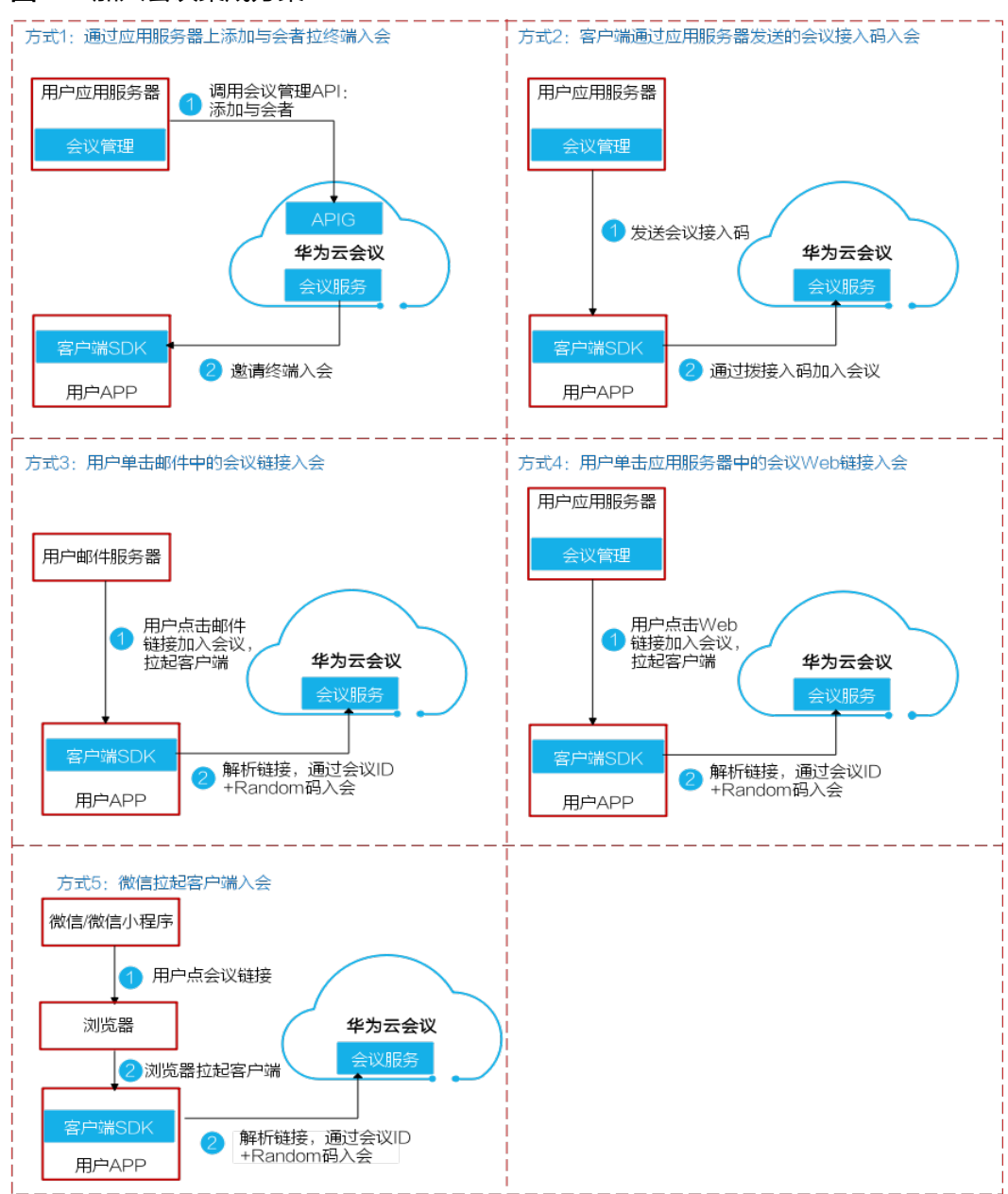

# 图 **5-5** 加入会议集成方案

# 最佳实践 **4**:离开**/**结束会议

# 图 **5-6** 离开会议集成方案

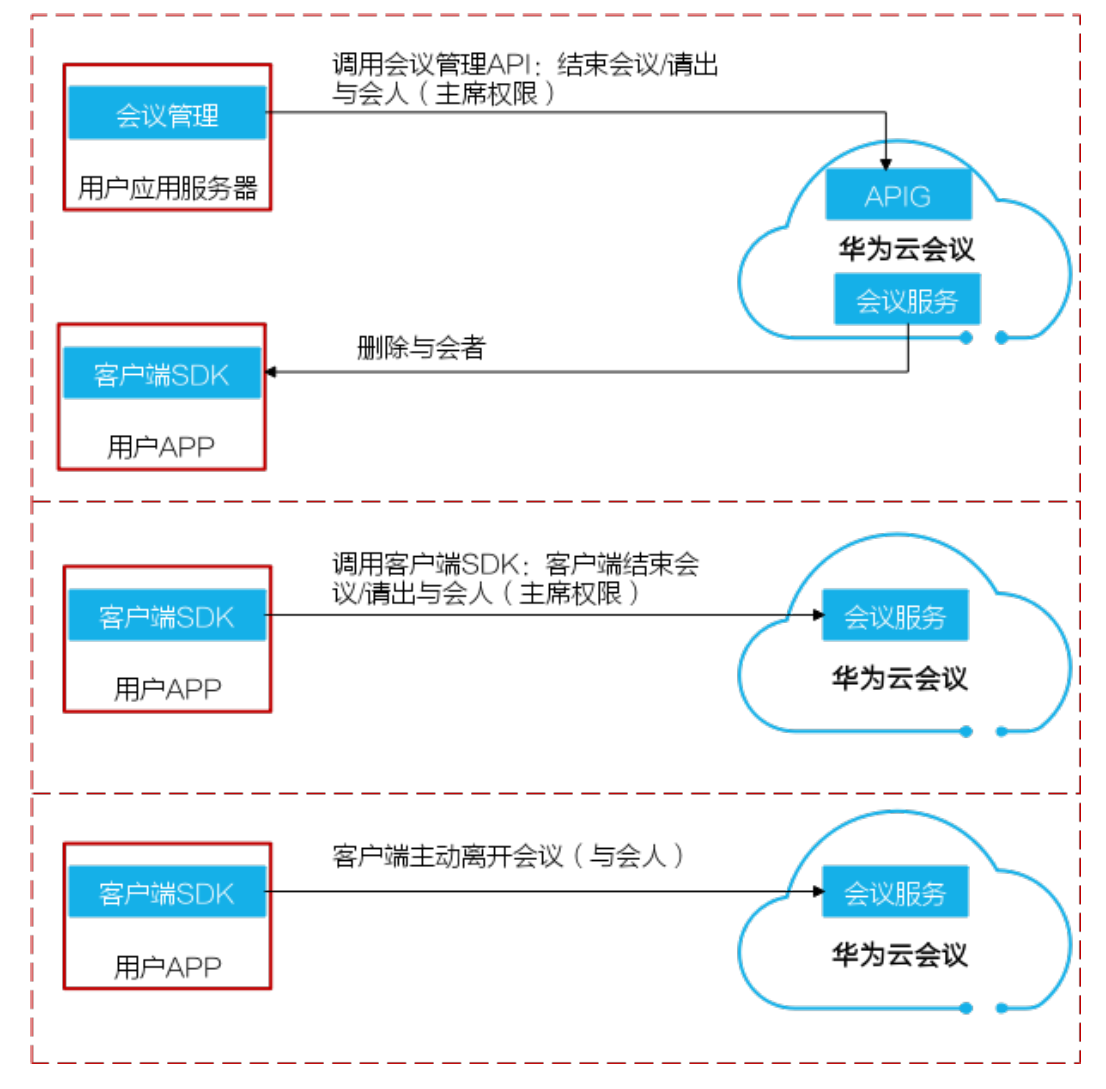

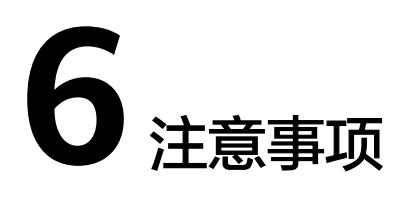

- <span id="page-29-0"></span>● 传输安全 为了传输安全,REST API必须通过HTTPS传输,不支持HTTP传输。
- HTTP编码 请求及返回结果都使用UTF-8字符集进行编码。

# **7** 提交问题工单

<span id="page-30-0"></span>在集成云会议产品的过程中,如有任何问题,推荐您使用华为云工单系统提交问题, 技术支持工程师收到工单后会尽快处理您的问题。

- 步骤**1** 登录[华为云官网](https://www.huaweicloud.com/intl/zh-cn/)。
- 步骤**2** 选择"账号名 > 工单管理"。
	- 图 **7-1** 选择工单管理

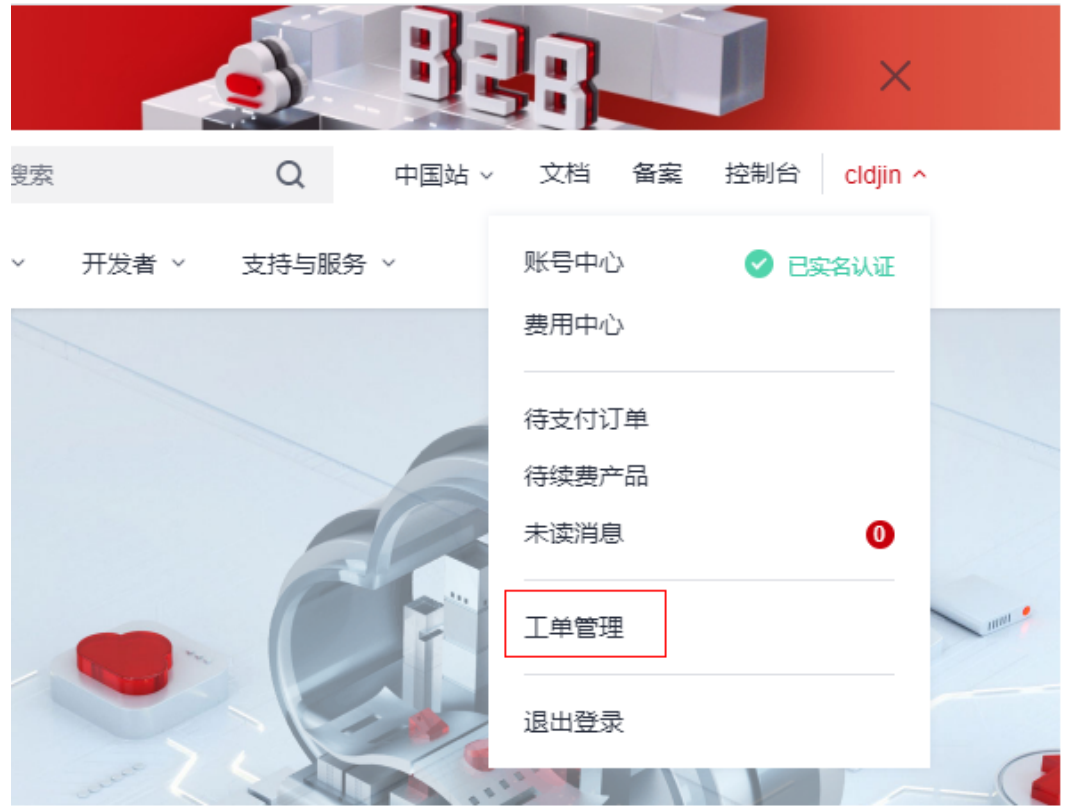

步骤**3** 搜索"会议"。

### 图 **7-2** 搜索"会议"

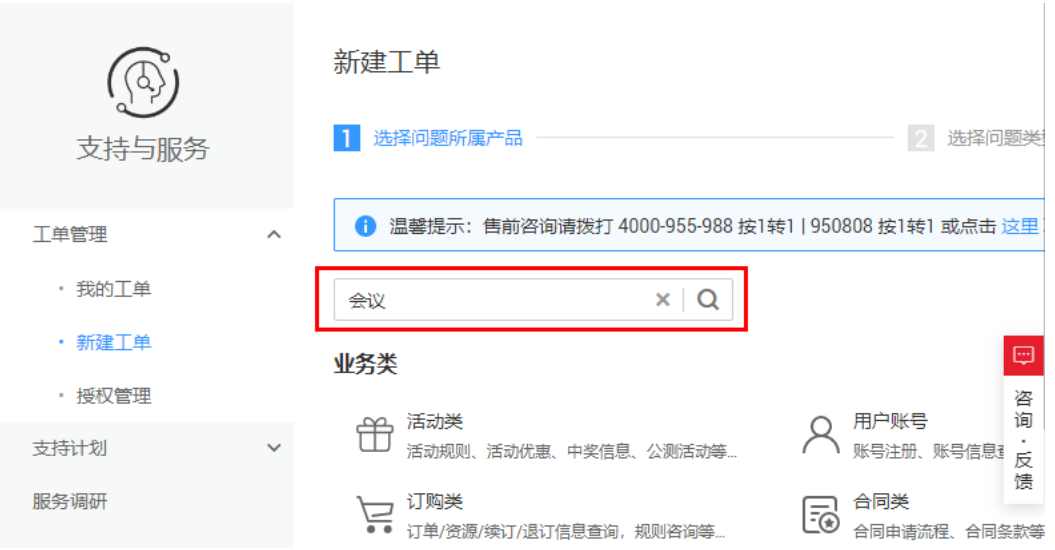

步骤**4** 选择问题类型为"会议云服务-开放集成类",并单击"新建工单"。

### 图 **7-3** 选择问题类型

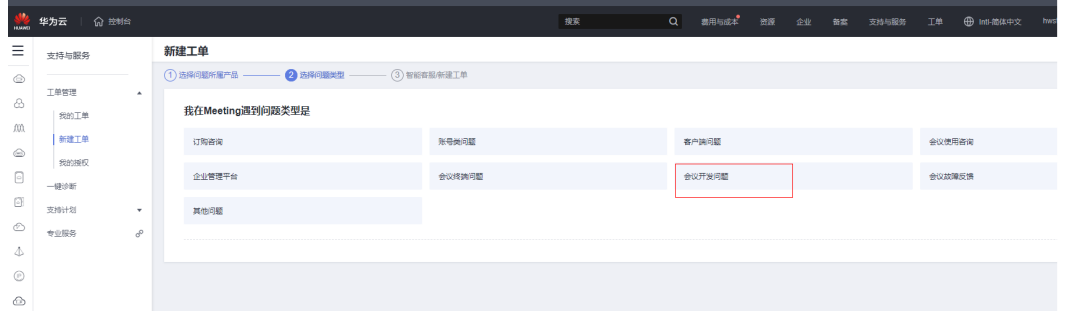

步骤**5** 根据界面提示,完成问题和信息填写,然后提交工单。

请尽量详细描述您的问题现象、问题所属类型(服务端集成或客户端集成),并上传 问题相关日志,以便支持人员能尽快定位问题。

# 说明

问题相关日志请只保留当前问题发生时的日志,删除以前的日志。建议这样获取日志:清空以前 的日志文件-->复现问题-->重新获取日志文件。

# 图 **7-4** 填写工单信息

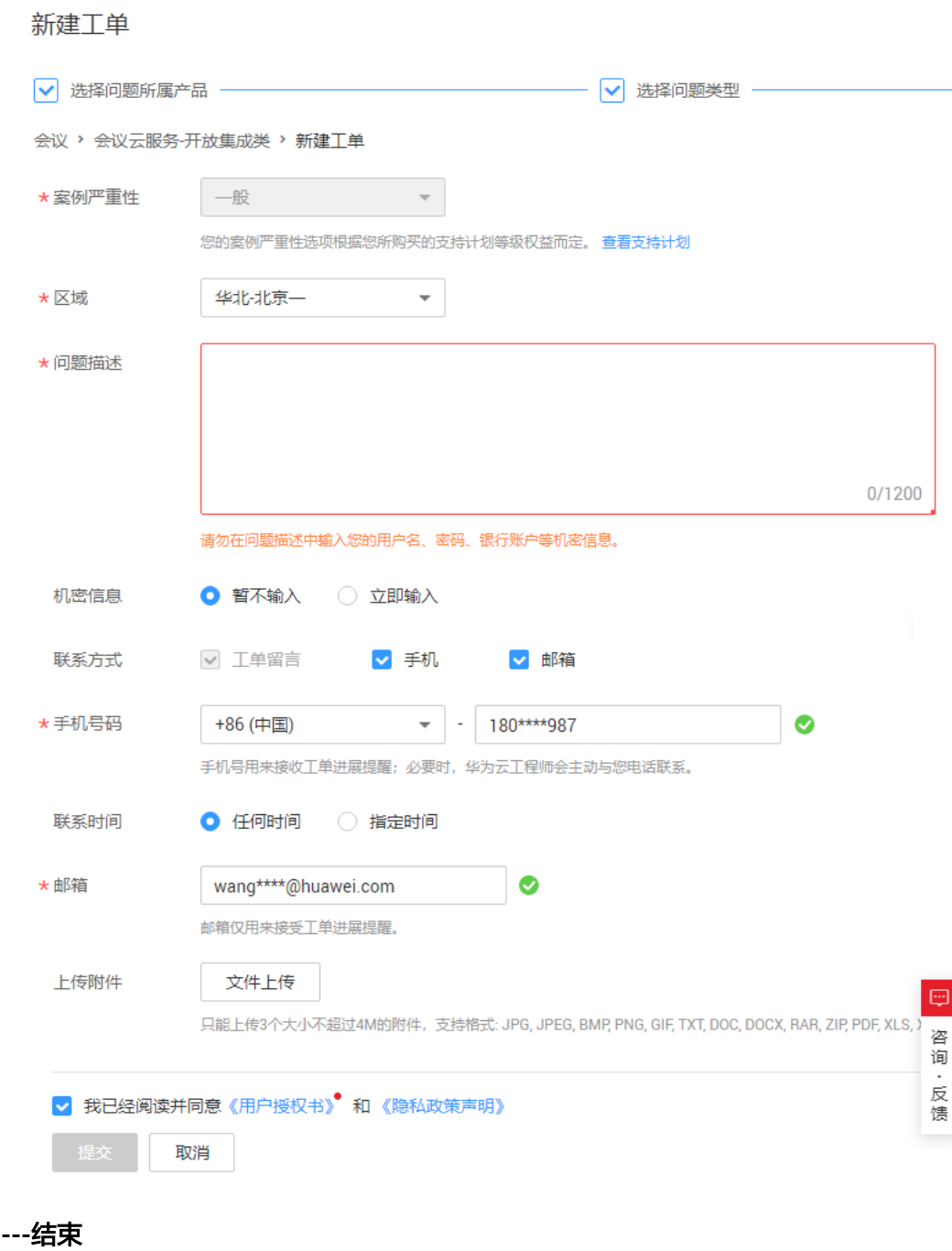